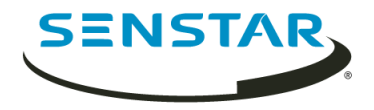

# Senstar Thin Client 3.x Anwenderhandbuch

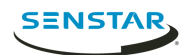

# Inhalt

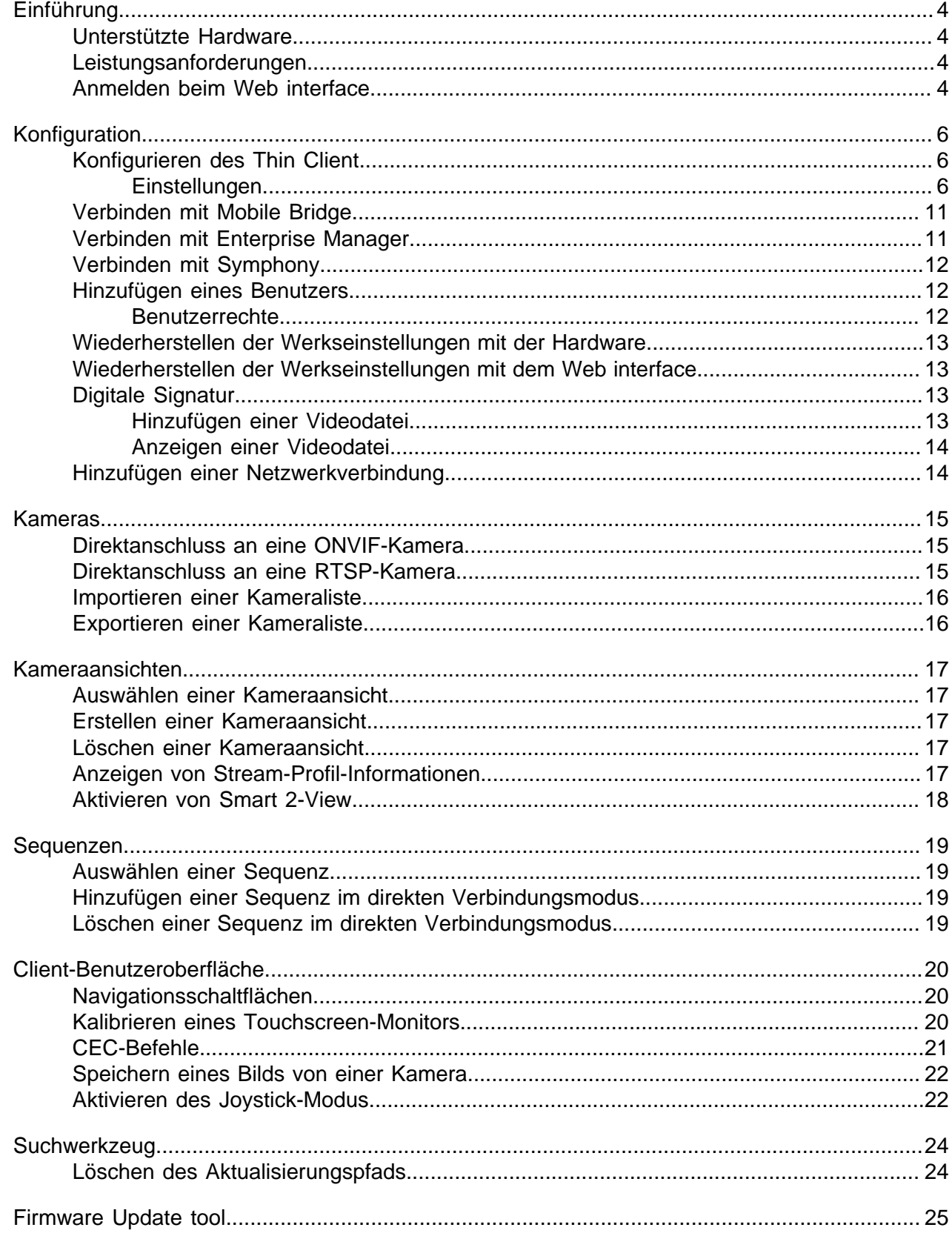

 $\overline{2}$ 

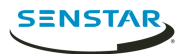

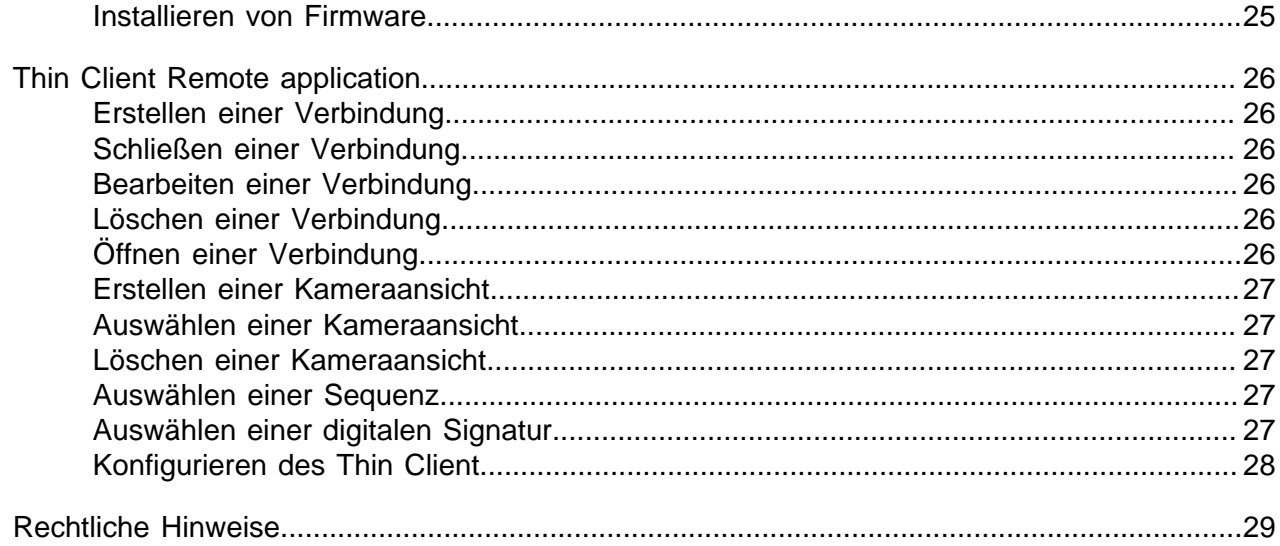

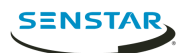

# <span id="page-3-0"></span>Einführung

Der SenstarThin Client ist eine sichere, zuverlässige und kostengünstige Serveralternative, die schnell und einfach 1080-Pixel-Videos von Netzwerkkameras anzeigt.

Zum Thin Client gehört Web interface mit Konfigurationsoptionen für Administratoren und ein client interface mit Ansichtsoptionen für Anwender zum Anzeigen von Videomaterial. Darüber hinaus ermöglicht der Thin Client Remote application Anwendern das Anzeigen von Filmmaterial und den Zugriff auf Anzeigeoptionen von mobilen Geräten aus.

#### <span id="page-3-1"></span>Unterstützte Hardware

Der Thin Client unterstützt die folgenden Geräte:

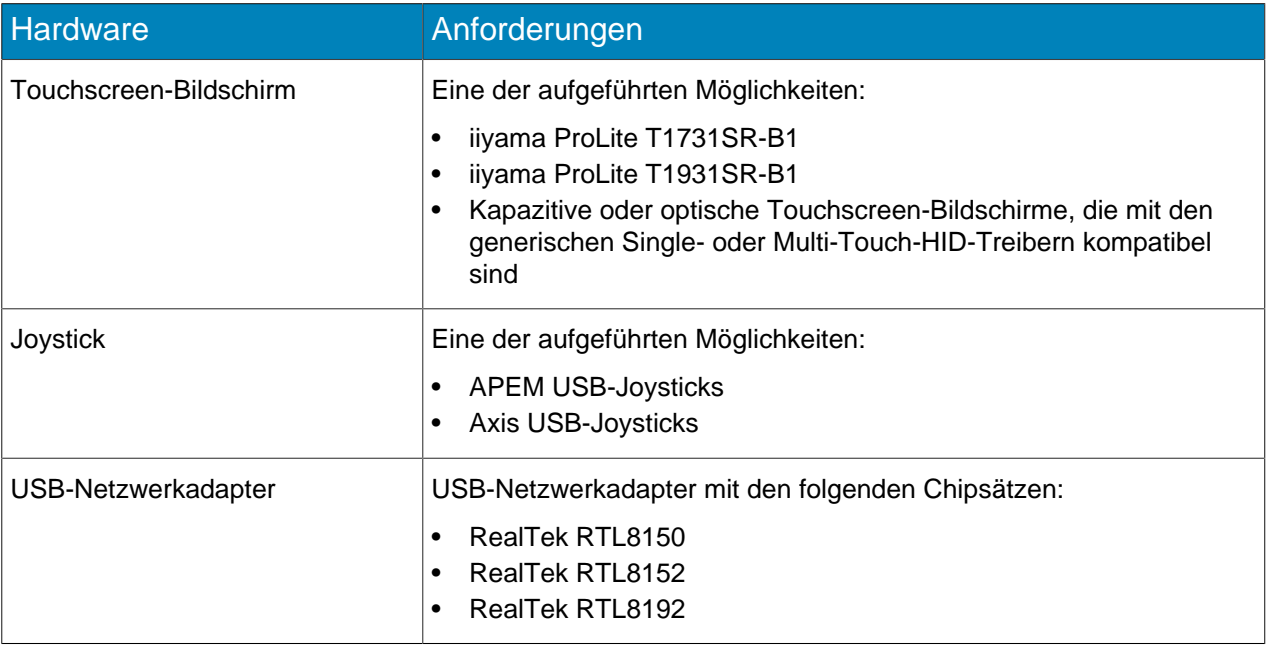

#### <span id="page-3-2"></span>Leistungsanforderungen

Der Thin Client funktioniert am besten, wenn Sie die unten stehenden Einstellungen nicht überschreiten.

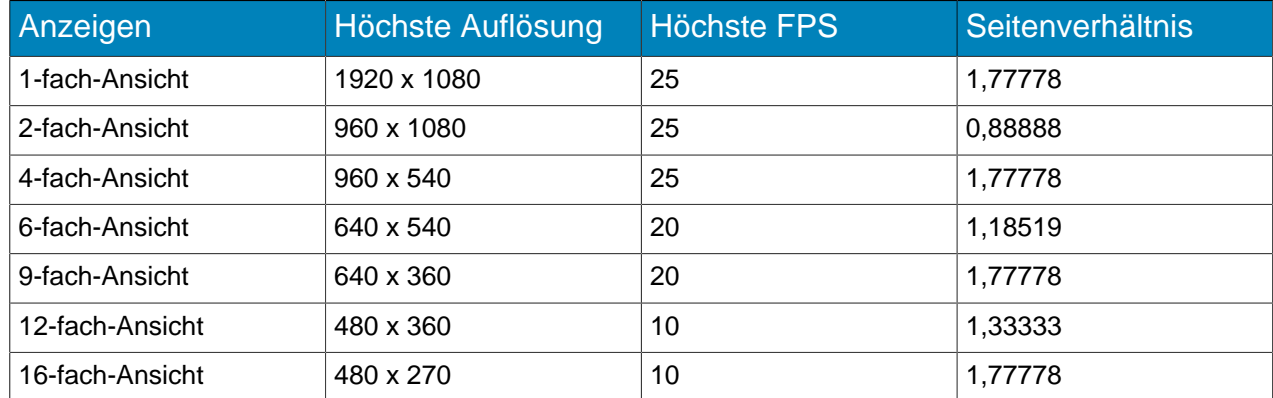

#### <span id="page-3-3"></span>Anmelden beim Web interface

Verwenden Sie einen Browser, um sich beim Thin ClientWeb interface anzumelden. Standardmäßig ist die IP-Adresse des Thin Client 192.168.0.20, wenn nicht DCHP eingesetzt wird.

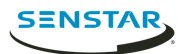

Web interface unterstützt die folgenden Browser:

- Chrome
- Firefox
- Internet Explorer 11
- 1. Navigieren Sie im Browser zur IP-Adresse des Thin Client.
- 2. Geben Sie Ihren Benutzernamen ein.
- 3. Geben Sie Ihr Kennwort ein.
- 4. Wählen Sie die Sprache für die Oberfläche.
- 5. Klicken Sie auf **Anmelden**.

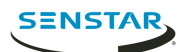

# <span id="page-5-0"></span>Konfiguration

Konfigurieren Sie den Thin Client über die Einstellungsseite des Web interface oder über den Einstellungsassistenten.

Der Thin Client fordert Sie auf, den Einstellungsassistenten beim ersten Start oder nach dem Wiederherstellen der Werkseinstellungen auszuführen. Sie können den Einrichtungsassistenten auch jederzeit über die Einstellungsseite aufrufen. Web interface

Mit Mobile Bridge können Sie den Thin Client mit Symphony verbinden.

#### <span id="page-5-1"></span>Konfigurieren des Thin Client

- 1. Klicken Sie im Web interface auf **Einstellungen**.
- 2. Geben Sie im **Über**-Feld die allgemeinen Informationen ein.
- 3. Stellen Sie im Feld **Netzwerkeinstellungen** die Parameter ein, die der Thin Client zur Verbindung mit dem Netzwerk verwendet.
- 4. Stellen Sie im Feld **Sicherheit** das Kennwort ein und bestätigen Sie es.
- 5. Im Feld **Videoquelle** stellen Sie die Verbindungsart des Thin Client mit den Kameras ein.
- 6. Konfigurieren Sie im Feld **Digitale Signatur** das Videomedium, das als digitale Signatur fungiert.
- 7. Wählen Sie im Feld **Optionen anzeigen** die Optionen für die Anzeige der Kameras aus.
- 8. Stellen Sie im Feld **Serverzeit** die Zeit für den Thin Client ein.
- 9. Konfigurieren Sie im Feld **Verwaltung** die Verbindung zwischen dem Thin Client und Enterprise Manager.
- 10. Im Feld **Wartung** können Sie Wartungsarbeiten durchführen.
- 11. Klicken Sie auf **Speichern**.

#### <span id="page-5-2"></span>Einstellungen

#### **Eigenschaften**

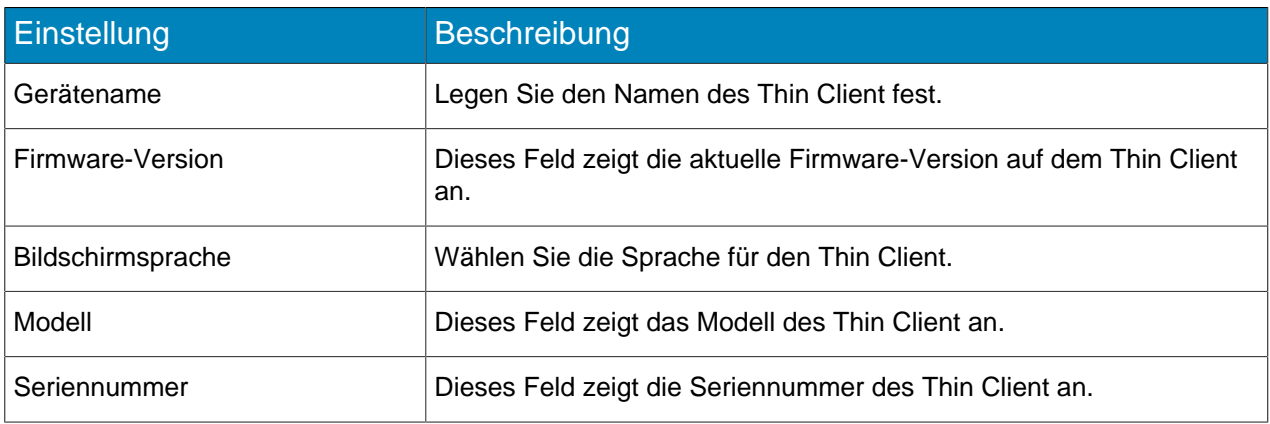

#### Netzwerkeinstellung

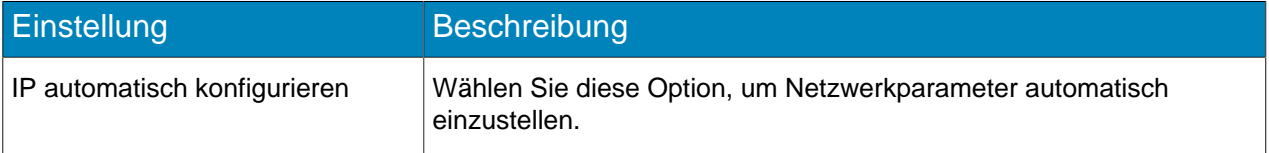

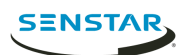

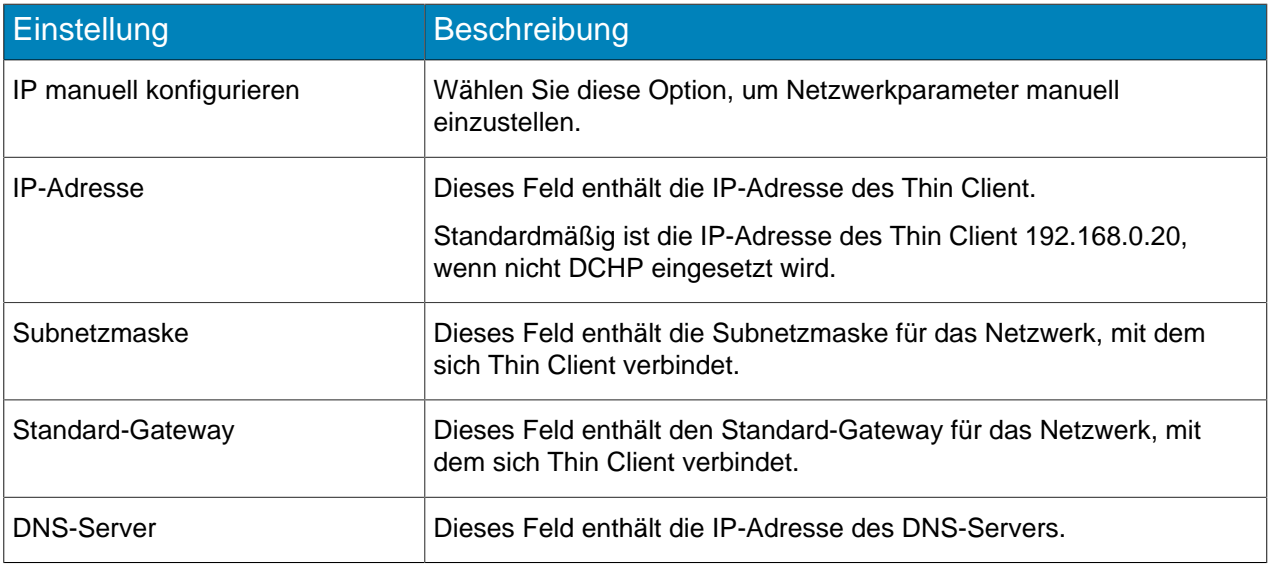

#### **Sicherheit**

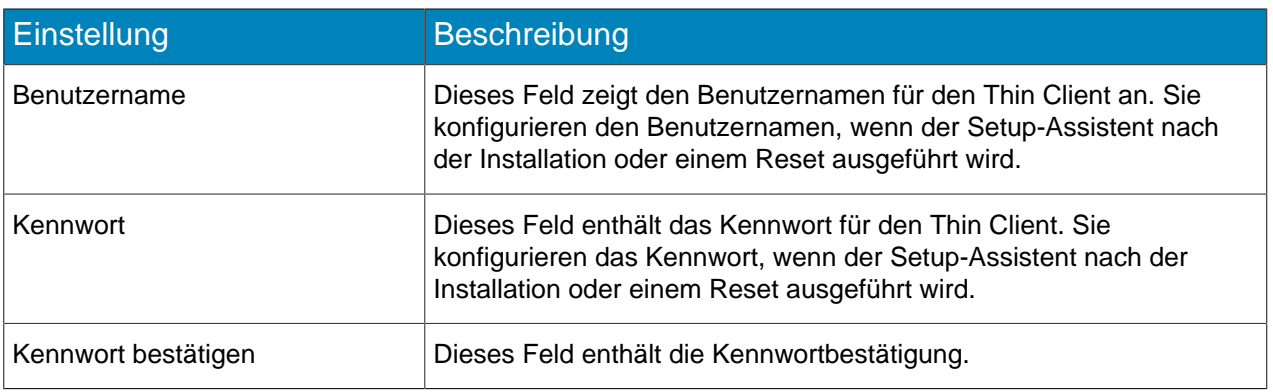

## Videoquelle

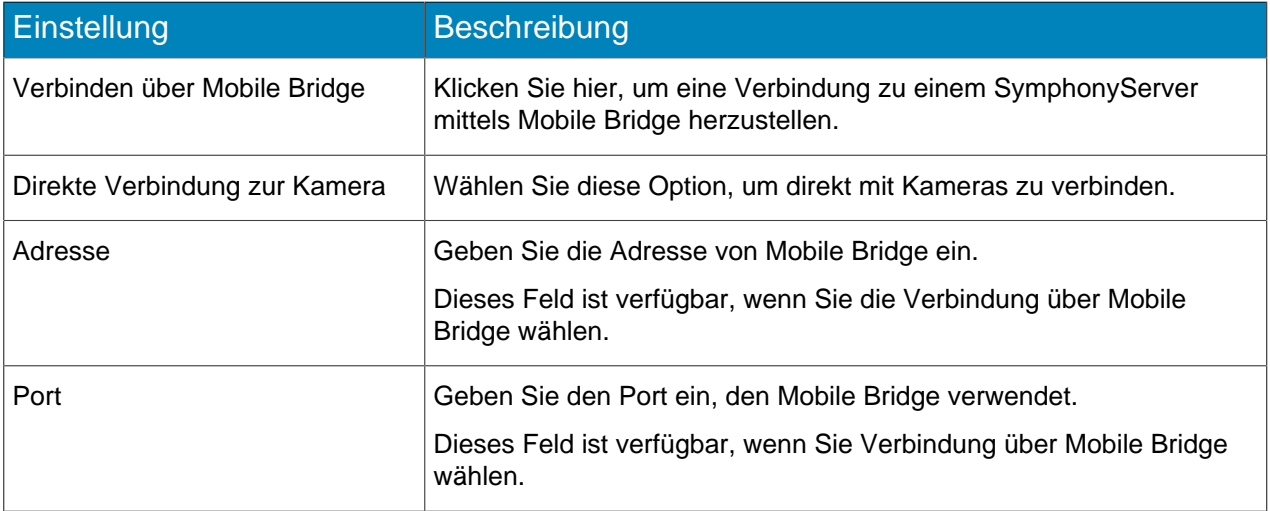

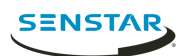

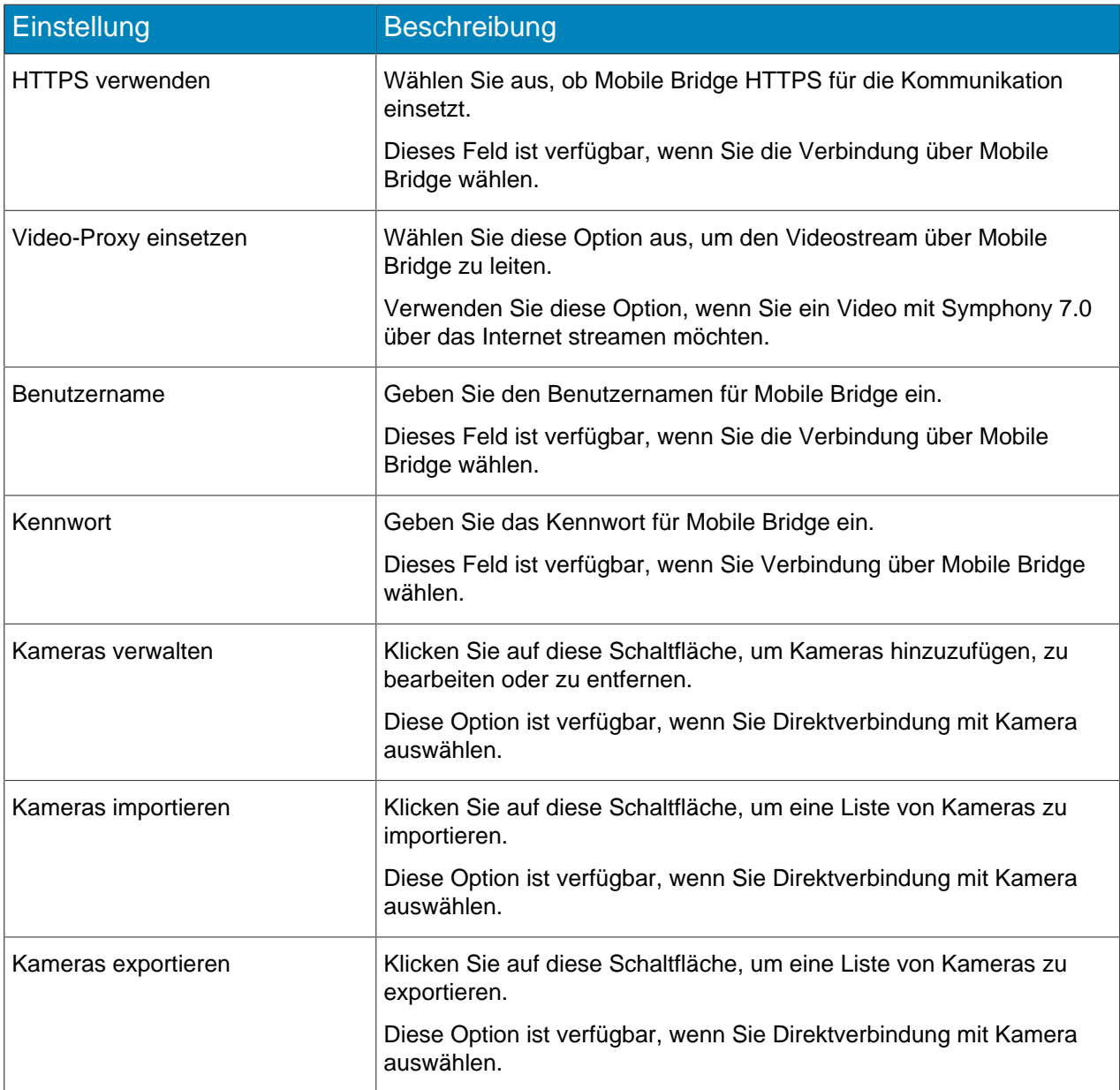

### Digitale Signatur

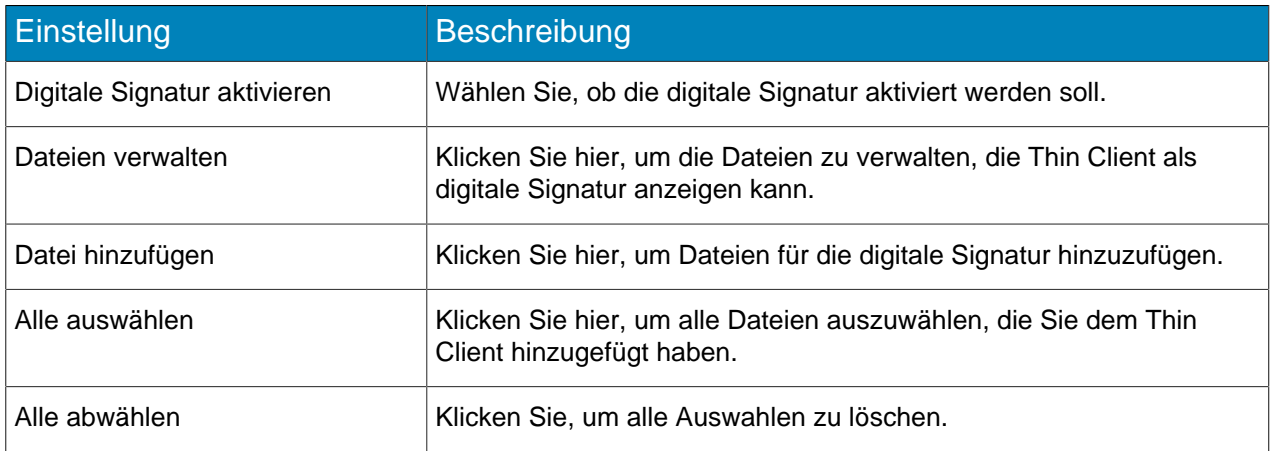

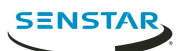

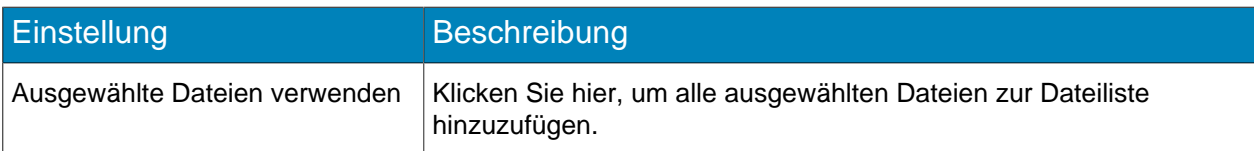

### Optionen anzeigen

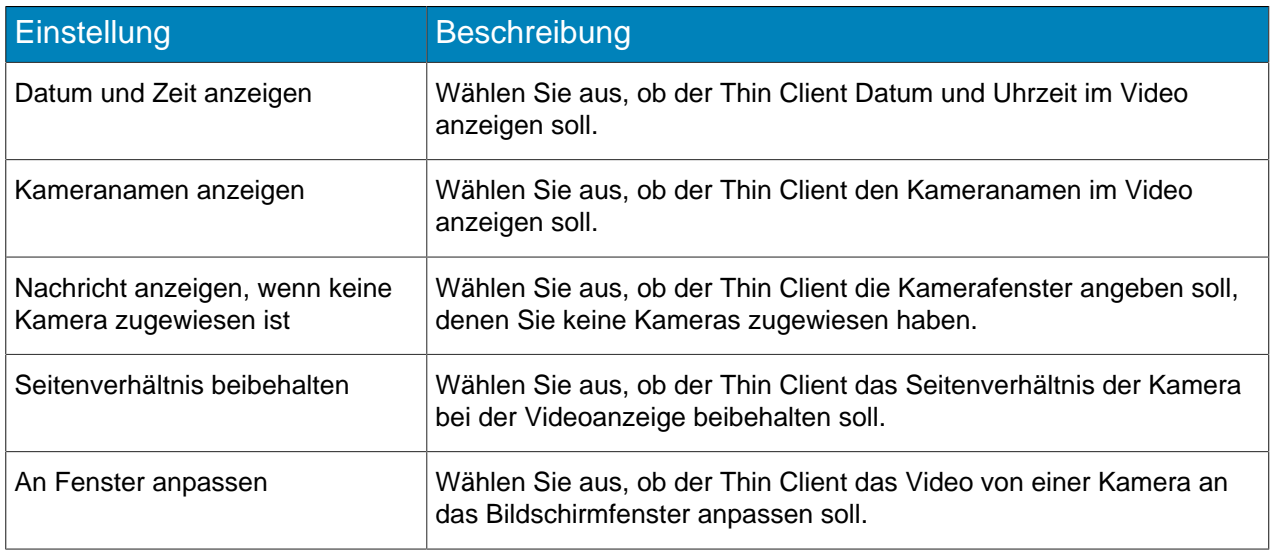

### Serverzeit

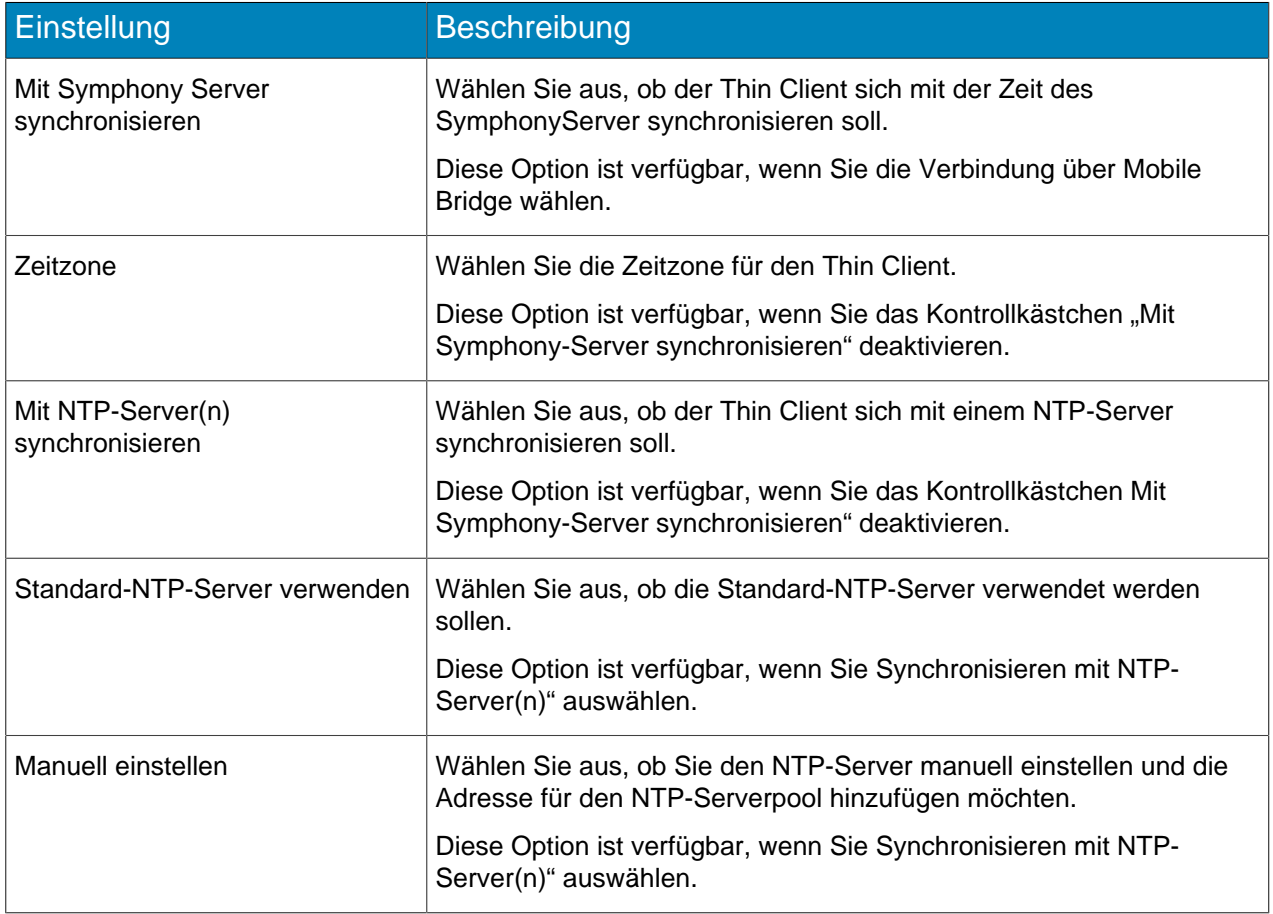

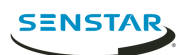

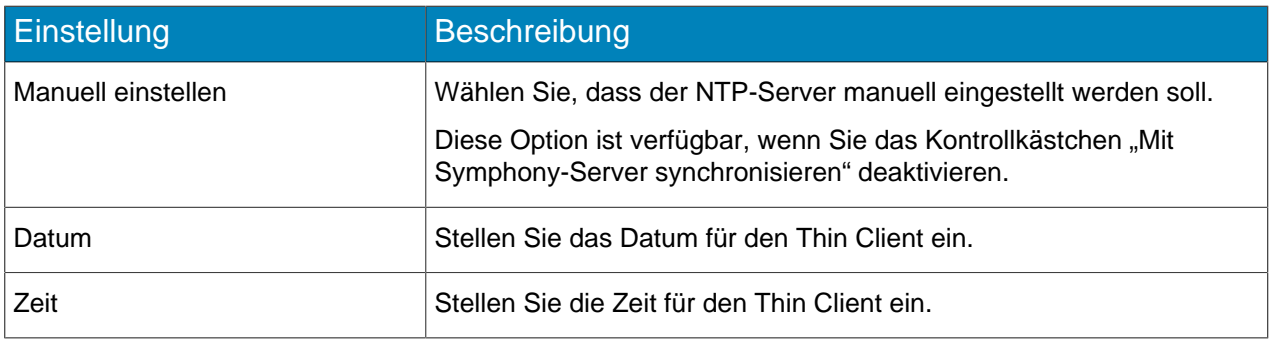

#### Management

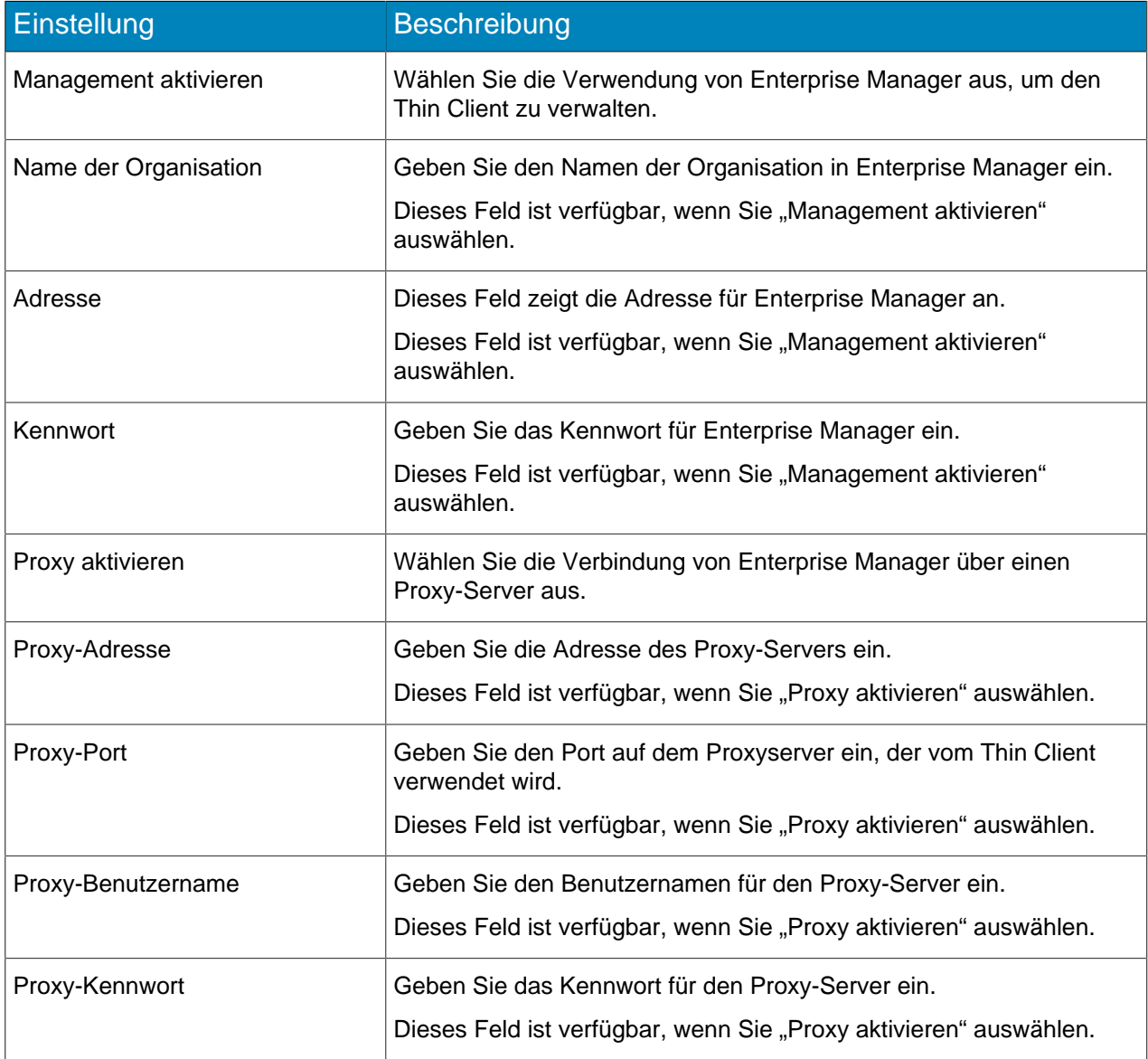

#### Network-Attached-Storage

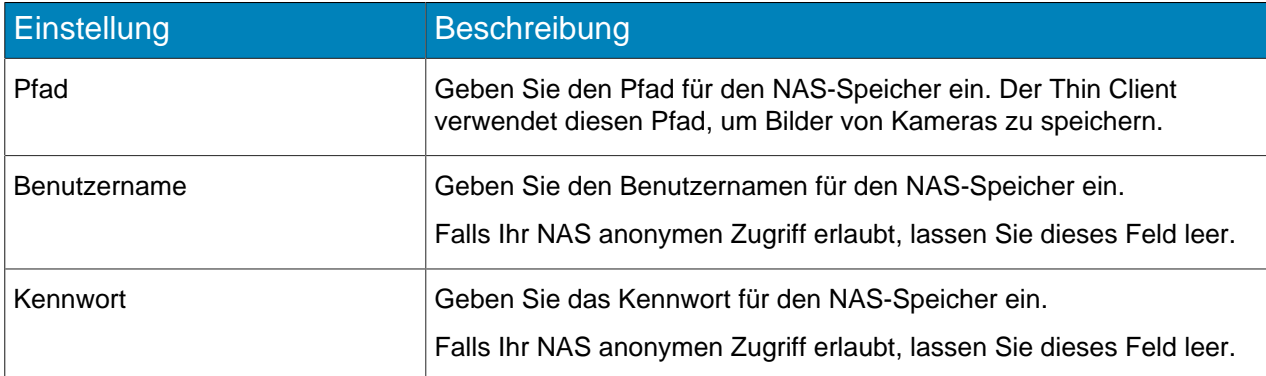

#### Wartung

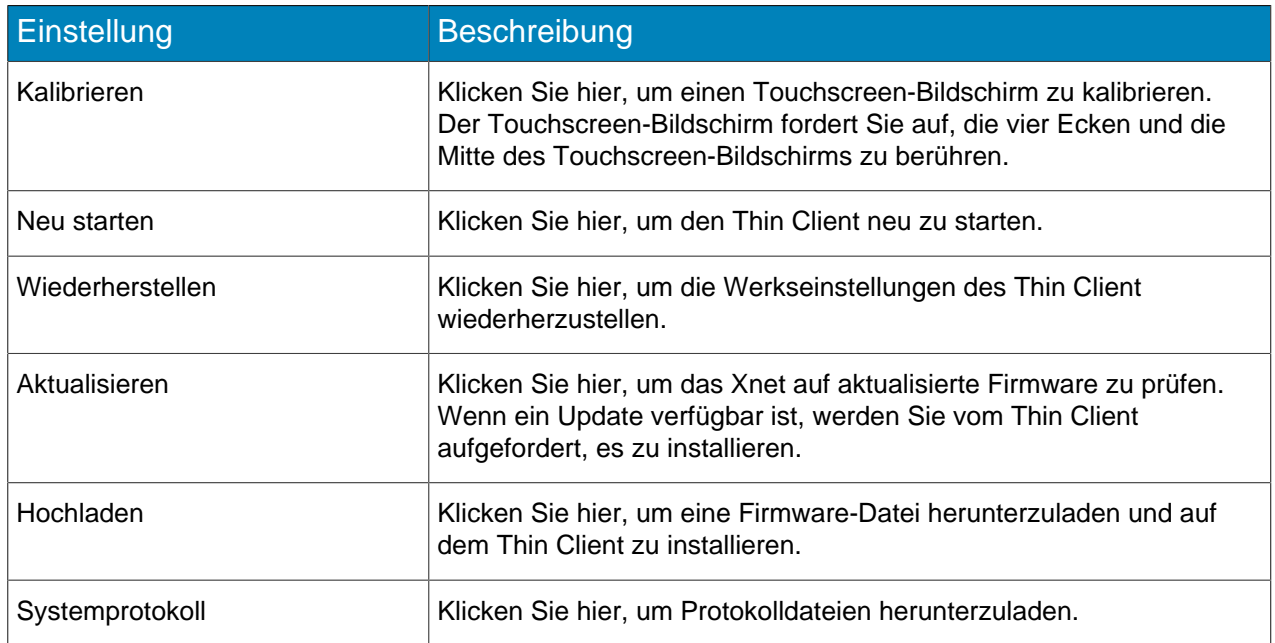

#### <span id="page-10-0"></span>Verbinden mit Mobile Bridge

- 1. Klicken Sie im Thin ClientWeb interface auf **Einstellungen**.
- 2. Wählen Sie im Feld **Videoquelle Verbindung über Mobile Bridge**.
- 3. Geben Sie Adresse und Port für Mobile Bridge ein.
- 4. Wählen Sie aus, ob HTTPS für die Verbindung verwendet werden soll.
- 5. Geben Sie den Benutzernamen und das Kennwort für Mobile Bridge ein.
- 6. Klicken Sie auf **Speichern**.

#### <span id="page-10-1"></span>Verbinden mit Enterprise Manager

- 1. Klicken Sie im Thin ClientWeb interface auf **Einstellungen**.
- 2. Wählen Sie im Bereich **Verwaltung** die Option **Verwaltung aktivieren**.
- 3. Geben Sie den Namen und das Kennwort der Organisation ein.
- 4. Wählen Sie zur Verbindung von Enterprise Manager über einen Proxy-Server **Proxy aktivieren** aus.
- 5. Klicken Sie auf **Speichern**.

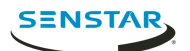

#### <span id="page-11-0"></span>Verbinden mit Symphony

Sie können einen Thin Client mit Symphony verbinden, um die Kameras, die mit dem Thin Client verbunden sind, für Symphony verfügbar zu machen.

Um den Thin Client mit Symphony zu verbinden, müssen Sie zunächst Thin Client mit Mobile Bridge verbinden.

- 1. Klicken Sie im Symphonyserver configuration interface auf **Geräte** > **Hardware**.
- 2. Klicken Sie auf **Hardware hinzufügen**.
- 3. Wählen Sie in der Liste **Hersteller** Senstar aus.
- 4. Geben Sie im Feld **IP-Adresse** die IP-Adresse des Thin Client ein.
- 5. Geben Sie im Feld **Benutzername** den Benutzernamen ein, den Sie für den Zugriff auf Thin Client verwenden.
- 6. Geben Sie im Feld **Kennwort** das Kennwort ein, das Sie für den Zugriff auf Thin Client verwenden.
- 7. Klicken Sie auf **Mit Gerät verbinden**.
- 8. Geben Sie im Feld **Name** einen Namen für den Thin Client ein, der in Symphony erscheint.
- 9. Wählen Sie in der **Server**-Liste den SymphonyServer aus, dem Sie Thin Client hinzufügen möchten.
- 10. Klicken Sie auf **Speichern**.

#### Zugehörige Tasks [Verbinden mit Mobile Bridge](#page-10-0) auf Seite 11

#### <span id="page-11-1"></span>Hinzufügen eines Benutzers

Sie können Thin Client-Geräten mehrere Benutzer mit verschiedenen Berechtigungen hinzufügen.

Thin Client -Geräte beinhalten einen Standard-Administrator mit allen Berechtigungen, Sie können jedoch weitere Administratoren und Benutzer mit Lesezugriff hinzufügen. Administratoren können Kameras, Sequenzen und digitale Signaturdateien auswählen und Einstellungen konfigurieren. Benutzer mit Lesezugriff können nur existierende Kameraansichten anzeigen. Sie können Administratoren und Benutzern mit Lesezugriff die Berechtigung zuweisen, PTZ-Kameras zu bewegen.

- 1. Klicken Sie im Thin ClientWeb interface auf **Einstellungen**.
- 2. Klicken Sie im Fenster **Sicherheit** auf **Benutzer hinzufügen**.
- 3. Geben Sie einen Benutzernamen ein.
- 4. Geben Sie ein Kennwort ein.
- 5. Wählen Sie aus, ob der Benutzer ein **Administrator** oder ein Benutzer mit **Lesezugriff** ist.
- 6. Um dem Benutzer zu erlauben, PTZ-Kameras zu bewegen, wählen Sie **PTZ-Steuerung erlauben**.
- 7. Klicken Sie auf **Speichern**.
- 8. Wählen Sie aus, ob der Benutzer ein Bildschirm-Benutzer ist.

Wenn Sie den Benutzer als Bildschirm-Benutzer deklarieren, werden die Berechtigungen des Benutzers auf den Thin Clientnative interface übertragen. Wenn Sie einen Benutzer mit Lesezugriff als Bildschirm-Benutzer deklarieren, kann der Benutzer im Thin Clientnative interface nicht auf die Administratorfunktionen zugreifen.

9. Klicken Sie auf **Speichern**.

#### <span id="page-11-2"></span>Benutzerrechte

Thin Client -Geräte unterstützen Administrator und Benutzer mit Lesezugriff.

Administratoren erhalten vollständigen Zugriff auf die Funktionen und Optionen am Thin Client-Gerät und am Thin Client Remote application. Benutzer mit Lesezugriff können nur die Kameras, Kameraansichten und Sequenzen am Thin Client-Gerät und am Thin Client Remote application betrachten.

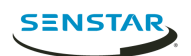

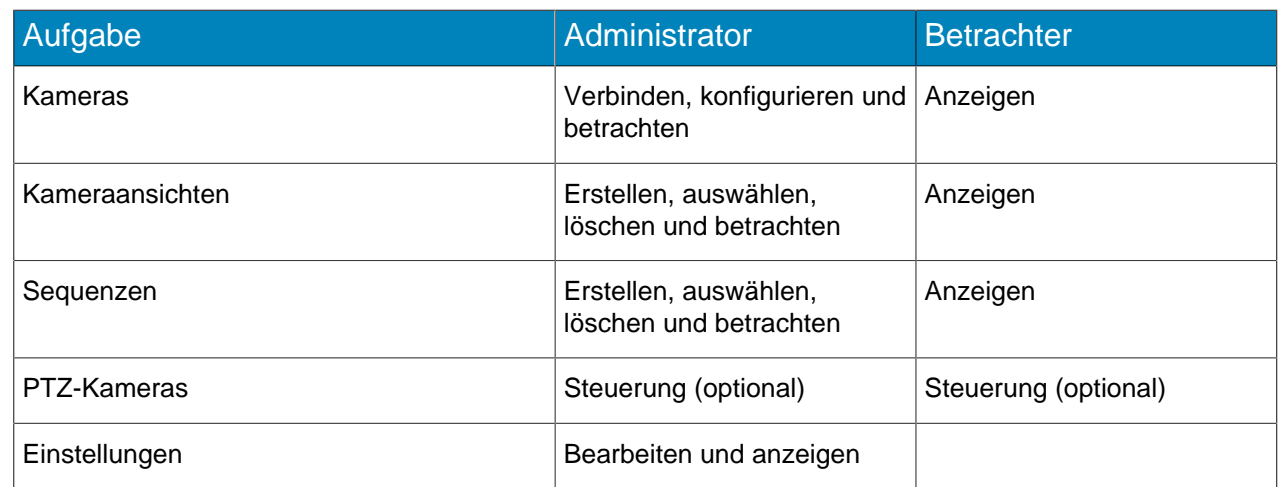

### <span id="page-12-0"></span>Wiederherstellen der Werkseinstellungen mit der Hardware

- 1. Drücken und halten Sie die **RST**-Taste auf der Rückseite des Thin Client-Geräts.
- 2. Entfernen Sie das PoE-Netzwerkkabel.
- 3. Schließen Sie das PoE-Netzwerkkabel an.
- 4. Sobald die LED-Lampe am Thin Client-Gerät erlischt, lassen Sie die **RST**-Taste los.

#### <span id="page-12-1"></span>Wiederherstellen der Werkseinstellungen mit dem Web interface

- 1. Klicken Sie im Thin ClientWeb interface auf **Einstellungen**.
- 2. Klicken Sie auf **Wiederherstellen**.
- 3. Klicken Sie auf **OK**.

#### <span id="page-12-2"></span>Digitale Signatur

Der Thin Client kann Videomedien über ein USB-Speichermedium auf angeschlossenen Monitoren anzeigen.

Der Thin Client unterstützt die folgenden Dateiformate:

- .3pg
- .avi
- .flv
- $\cdot$  m4 $v$
- .mkv
- .mov
- .mp4

#### <span id="page-12-3"></span>Hinzufügen einer Videodatei

Sie können über ein USB-Speichermedium eine Datei hinzufügen, die vom Thin Client-Gerät als digitale Signatur angezeigt wird.

- 1. Klicken Sie im Thin ClientWeb interface auf **Einstellungen**.
- 2. Wählen Sie im Feld **Digitale Signatur Digitale Signatur aktivieren**.
- 3. Klicken Sie auf **Dateien verwalten**.
- 4. Gehen Sie wie folgt vor, um eine neue Videodatei hinzuzufügen:
	- a) Klicken Sie auf **Datei hinzufügen**.

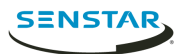

- b) Geben Sie im Feld **Dateipfad** den vollständigen Namen der Videodatei (einschließlich der Dateierweiterung) ein oder klicken Sie auf **Durchsuchen** und navigieren Sie zu der Datei.
- c) Geben Sie im Feld **Alias** den Namen der Datei ein, der in der Dateiliste angezeigt werden soll.
- d) Klicken Sie auf **Verbinden**.
- 5. Wählen Sie die Videodateien aus.
	- Sie können auch auf **Alle auswählen** oder **Alle abwählen** klicken.
- 6. Klicken Sie auf **Ausgewählte Dateien verwenden**.

#### <span id="page-13-0"></span>Anzeigen einer Videodatei

Sobald Sie eine Videodatei einem Thin Client hinzugefügt haben, können Sie die Videodatei auswählen, die dann mit dem Thin Client in einer Kameraansicht angezeigt wird.

- 1. Klicken Sie im Thin ClientWeb interface auf **Fernsteuerung**.
- 2. Klicken Sie auf eine Kameraansicht.
- 3. Klicken Sie auf **Dateien**.
- 4. Klicken Sie auf die Videodatei.

#### <span id="page-13-1"></span>Hinzufügen einer Netzwerkverbindung

Sie können mithilfe eines USB-Netzwerkadapters eine zweite Netzwerkverbindung hinzufügen.

Wenn Sie eine zweite Netzwerkverbindung verwenden, müssen Sie das isolierte Kameranetzwerk mit dem integrierten Ethernet-Port im Thin Client sowie mit dem Netzwerk verbinden, das über den USB-Netzwerkadapter mit dem Internet verbunden ist.

- **Anmerkung:** Firmware-Updates vom Xnet funktionieren nicht, wenn eine zweite 員 Netzwerkverbindung in einem Thin Client aktiv ist.
- 1. Fügen Sie der Datei /etc/network/interfaces eine Definition für eth1 hinzu.

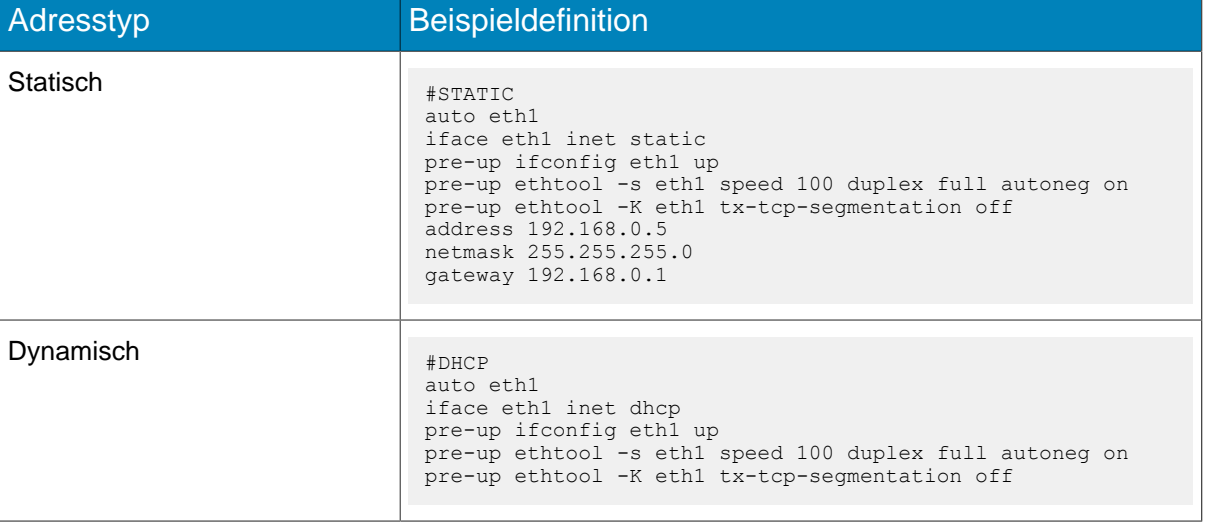

2. Verbinden Sie den USB-Netzwerkadapter mit dem Thin Client.

<span id="page-14-0"></span>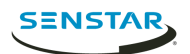

Der Thin Client kann sich entweder mit Kameras direkt verbinden oder über Mobile Bridge auf Kameras von Symphony zugreifen. Der Thin Client kann direkt an ONVIF- und RTSP-Kameras angeschlossen werden.

Bei ONVIF-Kameras kann der Thin Client nach Kameras im Netzwerk suchen, oder Sie können diese manuell mit der IP-Adresse der Kamera hinzufügen.

Bei RTSP-Kameras müssen Sie die Kameras manuell über die URL des Medienstreams hinzufügen. Der Thin Client unterstützt Unicast- und Multicast-Streams.

Der Thin Client unterstützt Streams bis zu einer Auflösung von 1920x1080 bei 25 Bildern pro Sekunde. Der Thin Client kann basierend auf dem Layout der Kameraansichten automatisch den besten Stream auswählen. Um die bestmögliche Leistung mit hochauflösenden Kameras zu erzielen, konfigurieren Sie einen zusätzlichen Stream mit geringerer Auflösung für die Kameras.

**Anmerkung:** Falls der Thin Client meldet, dass keine kompatiblen Streams für eine Kamera in der 国 Kameraliste angezeigt werden, müssen Sie einen Stream konfigurieren, der mit dem Thin Client kompatibel ist, um das Video der Kamera zu betrachten.

### <span id="page-14-1"></span>Direktanschluss an eine ONVIF-Kamera

- 1. Klicken Sie im Thin ClientWeb interface auf **Einstellungen**.
- 2. Wählen Sie im Feld **Videoquelle** auf **Direktverbindung mit Kamera**.
- 3. Um die MAC-Adresse der Kamera für die Verbindung mit der Kamera zu verwenden, wählen Sie **MAC-Adressen für Kameras erlauben**.
- 4. Klicken Sie auf **Kameras verwalten**.
- 5. Führen Sie die folgenden Schritte aus, um eine Kamera automatisch zu erkennen:
	- a) Geben Sie den Benutzernamen und das Kennwort für die Kamera ein.
	- b) Tippen Sie auf **Geräte suchen**.
	- c) Wählen Sie die Kamera aus. Klicken Sie auf **Weiter** oder **Zurück**, um durch die Seiten zu navigieren, oder verwenden Sie das Feld **Suche**, um nach Kameraname, Adresse, Marke oder Modell zu suchen.
	- d) Wählen Sie **Audio**, um Tonsignale von der Kamera zu streamen.
	- e) Klicken Sie auf **Prüfung der ONVIF-Kompatibilität**.
- 6. Führen Sie die folgenden Schritte aus, um eine Kamera manuell hinzuzufügen:
	- a) Klicken Sie auf **Gerät manuell hinzufügen**.
	- b) Geben Sie einen Gerätenamen ein.
	- c) Geben Sie in das Adressfeld die IP-Adresse, die IP-Adresse und den Port) falls die Kamera nicht Port 80 verwendet) oder die MAC-Adresse der Kamera ein.
	- d) Geben Sie den Benutzernamen und das Kennwort für die Kamera ein.
	- e) Wählen Sie **Audio**, um Tonsignale von der Kamera zu streamen.
	- f) Klicken Sie auf **Verbinden**.
	- g) Klicken Sie auf **Prüfung der ONVIF-Kompatibilität**.
- 7. Klicken Sie auf **Geräte speichern**.

#### <span id="page-14-2"></span>Direktanschluss an eine RTSP-Kamera

- 1. Klicken Sie im Thin ClientWeb interface auf **Einstellungen**.
- 2. Wählen Sie im Feld **Videoquelle** auf **Direktverbindung mit Kamera**.
- 3. Klicken Sie auf **Kameras verwalten**.

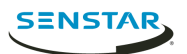

- 4. Klicken Sie auf **Gerät manuell hinzufügen**.
- 5. Geben Sie im Feld **Gerätename** einen Namen für die Kamera ein.
- 6. Führen Sie im Feld **Adresse** einen der folgenden Schritte durch:
	- Um einen Unicast-Stream hinzuzufügen, geben Sie die URL des Medienstreams ein.
	- Geben Sie die Multicast-Stream-URL ein, um einen Multicast-Stream hinzuzufügen.
- 7. Führen Sie die folgenden Schritte aus, um einen weiteren Unicast-Stream hinzuzufügen:
	- a) Klicken Sie auf die Schaltfläche **Hinzufügen**.
	- b) Geben Sie im Feld **Adresse** die URL des Medienstreams für den zusätzlichen Unicast-Stream ein.
- 8. Geben Sie in die Felder **Anmeldedaten** den Benutzernamen und das Kennwort für die Kamera ein.
- 9. Wählen Sie **Audio**, um Tonsignale von der Kamera zu streamen.
- 10. Wählen Sie aus, ob Multicast für den Medienstream verwendet werden soll.
- 11. Klicken Sie auf **Verbinden**.
- 12. Wählen Sie die Kamera und klicken Sie auf **Geräte speichern**.

#### <span id="page-15-0"></span>Importieren einer Kameraliste

- 1. Klicken Sie im Thin ClientWeb interface auf **Einstellungen**.
- 2. Klicken Sie im Feld **Videoquelle** auf **Kameras importieren**.
- 3. Navigieren Sie zur Kameraliste und klicken Sie auf **Öffnen**.

#### <span id="page-15-1"></span>Exportieren einer Kameraliste

- 1. Klicken Sie im Thin ClientWeb interface auf **Einstellungen**.
- 2. Klicken Sie im Feld **Videoquelle** auf **Kameras exportieren**.
- 3. Laden Sie die Kameraliste herunter und speichern Sie sie.

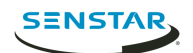

## <span id="page-16-0"></span>Kameraansichten

Kameraansichten bestimmen, wie viele Fenster auf dem Bildschirm angezeigt werden und welche Kameras oder Sequenzen in jedem Fenster angezeigt werden.

Wenn Sie den Thin Client mit Symphony verbinden, unterstützt der Thin Client geteilte Ansichten. Wenn Sie eine Kameraansicht in Symphonyclient interface speichern, steht diese Kamera dem Thin Client zur Verfügung.

### <span id="page-16-1"></span>Auswählen einer Kameraansicht

- 1. Klicken Sie im Thin ClientWeb interface auf **Fernsteuerung**.
- 2. Klicken Sie auf die Liste **Ansicht auswählen**.
- 3. Wählen Sie die Ansicht aus.

### <span id="page-16-2"></span>Erstellen einer Kameraansicht

1. Wählen Sie im Thin ClientWeb interface eine Ansicht aus der Liste **Ansicht auswählen**.

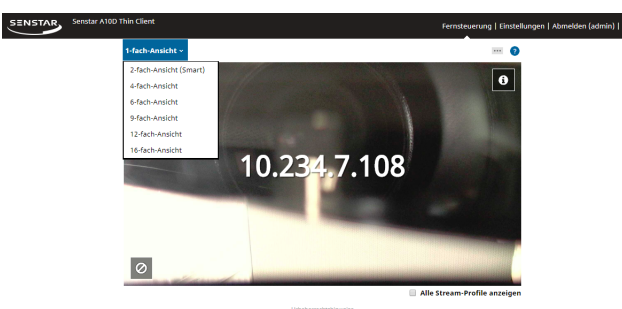

- 2. Klicken Sie auf jedes Fenster und wählen Sie die Kamera aus.
- 3. Klicken Sie auf **...**
- 4. Klicken Sie auf **Speichern unter**.
- 5. Geben Sie einen Kameranamen ein.
- 6. Klicken Sie auf **Speichern**.

#### <span id="page-16-3"></span>Löschen einer Kameraansicht

- 1. Klicken Sie im Thin ClientWeb interface auf **Fernsteuerung**.
- 2. Klicken Sie auf **...** > **Löschen** Die Option **Löschen** ist nur verfügbar, wenn eine inaktive gespeicherte Kameraansicht vorhanden ist.
- 3. Klicken Sie neben der Kameraansicht auf **Löschen**.
- 4. Klicken Sie auf **OK**.

#### <span id="page-16-4"></span>Anzeigen von Stream-Profil-Informationen

Sie können die Stream-Profil-Informationen in Kameraansichten anzeigen.

Die Stream-Profil-Informationen umfassen Auflösung, Video-Codec und Bildrate.

1. Klicken Sie im Thin ClientWeb interface auf **Fernsteuerung**.

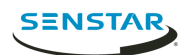

2. Wählen Sie **Alle Stream-Profile anzeigen**.

#### <span id="page-17-0"></span>Aktivieren von Smart 2-View

- 1. Navigieren Sie im Browser zu http://*IP\_address*/System/EnableSmartTwoView. Dabei ist *IP\_address* die IP-Adresse Ihres Thin Client.
- 2. Klicken Sie im Browser zurück.
- 3. Wählen Sie in der Liste **Ansicht Smart 2-View** aus.
- 4. Wählen Sie die Kamera für jedes Fenster aus.
- 5. Klicken Sie auf **...**.
- 6. Klicken Sie auf **Speichern unter**.

Zum Deaktivieren von Smart 2-View navigieren Sie zu http://*IP\_address*/System/ DisableSmartTwoView.

<span id="page-18-0"></span>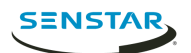

Eine Sequenz durchläuft das Filmmaterial von mehreren Kameras und hält für eine bestimmte Zeit bei jeder Kamera an.

Im Mobile Bridge-Modus können Sequenzen Kameras von einem beliebigen Server der Serverfarm enthalten. Sie können die Sequenzen mit Symphony verwalten.

Im direkten Verbindungsmodus können Sie Sequenzen im Thin ClientWeb interface hinzufügen und löschen.

Der Thin Client kann bis zu 2,7 Millionen Videopixel anzeigen. Wenn die kombinierten Videopixel von allen Kameraströmen 2,7 Millionen überschreiten, könnte die Leistung des Thin Client beeinträchtigt werden.

### <span id="page-18-1"></span>Auswählen einer Sequenz

- 1. Klicken Sie im Thin ClientWeb interface auf **Fernsteuerung**.
- 2. Klicken Sie auf ein Kamerafenster.
- 3. Klicken Sie auf die Registerkarte **Sequenzen**.
- 4. Klicken Sie auf eine Sequenz.

### <span id="page-18-2"></span>Hinzufügen einer Sequenz im direkten Verbindungsmodus

- 1. Klicken Sie im Thin ClientWeb interface auf **Fernsteuerung**.
- 2. Klicken Sie auf ein Kamerafenster.
- 3. Klicken Sie auf die Registerkarte **Sequenzen**.
- 4. Klicken Sie auf **Hinzufügen**.
- 5. Geben Sie einen Namen für die Sequenz ein.
- 6. Wählen Sie die Kameras aus, die in die Sequenz einbezogen werden sollen.
- 7. Stellen Sie die Zeit für jede Kamera ein.
- 8. Klicken Sie auf **Speichern**.

#### <span id="page-18-3"></span>Löschen einer Sequenz im direkten Verbindungsmodus

- 1. Klicken Sie im Thin ClientWeb interface auf **Fernsteuerung**.
- 2. Klicken Sie auf ein Kamerafenster.
- 3. Klicken Sie auf die Registerkarte **Sequenzen**.
- 4. Klicken Sie auf das Symbol zum Löschen neben der Sequenz.
- 5. Klicken Sie auf **OK**.

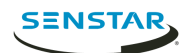

# <span id="page-19-0"></span>Client-Benutzeroberfläche

Der client interface zeigt Filmmaterial an und umfasst Anzeigeoptionen auf Monitoren und Fernsehgeräten, die direkt mit dem Thin Client verbunden sind. Der client interface unterstützt Eingaben von Touchscreen-Monitoren, Fernbedienungen für CEC-fähige Fernseher und USB-Mäuse.

Wenn Sie den Thin Client mit einem Touchscreen-Monitor verwenden, schalten Sie den Monitor ein, bevor Sie den Thin Client einschalten, und kalibrieren Sie den Monitor.

### <span id="page-19-1"></span>Navigationsschaltflächen

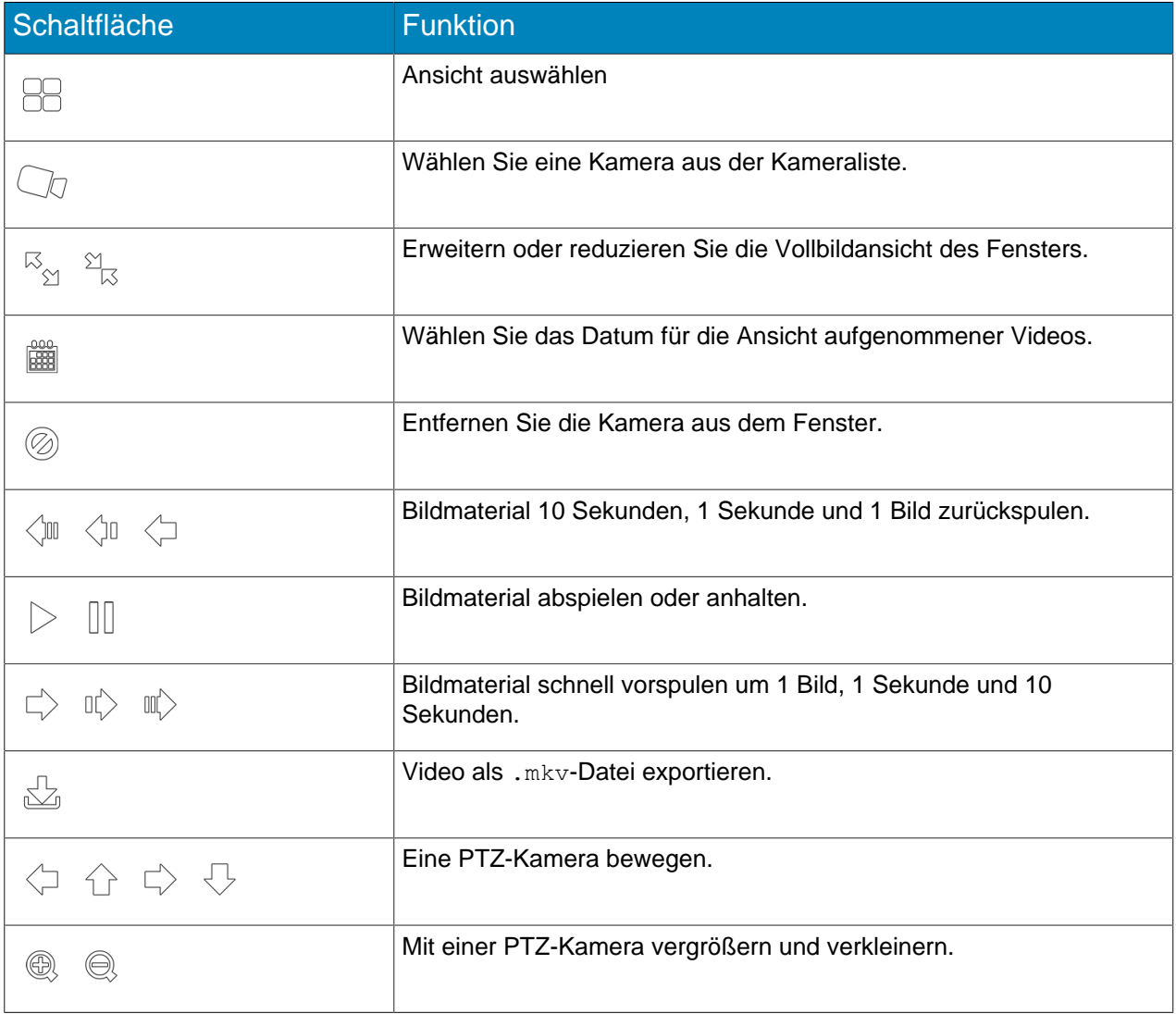

### <span id="page-19-2"></span>Kalibrieren eines Touchscreen-Monitors

- 1. Klicken Sie im Thin ClientWeb interface auf **Einstellungen**.
- 2. Klicken Sie auf **Kalibrieren**.
- 3. Im client interface auf dem Touchscreen-Monitor

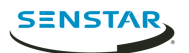

### <span id="page-20-0"></span>CEC-Befehle

Consumer Electronics Control (CEC) erlaubt es Ihnen, den Thin Client mithilfe der Fernbedienung zu verwenden.

### Oberfläche

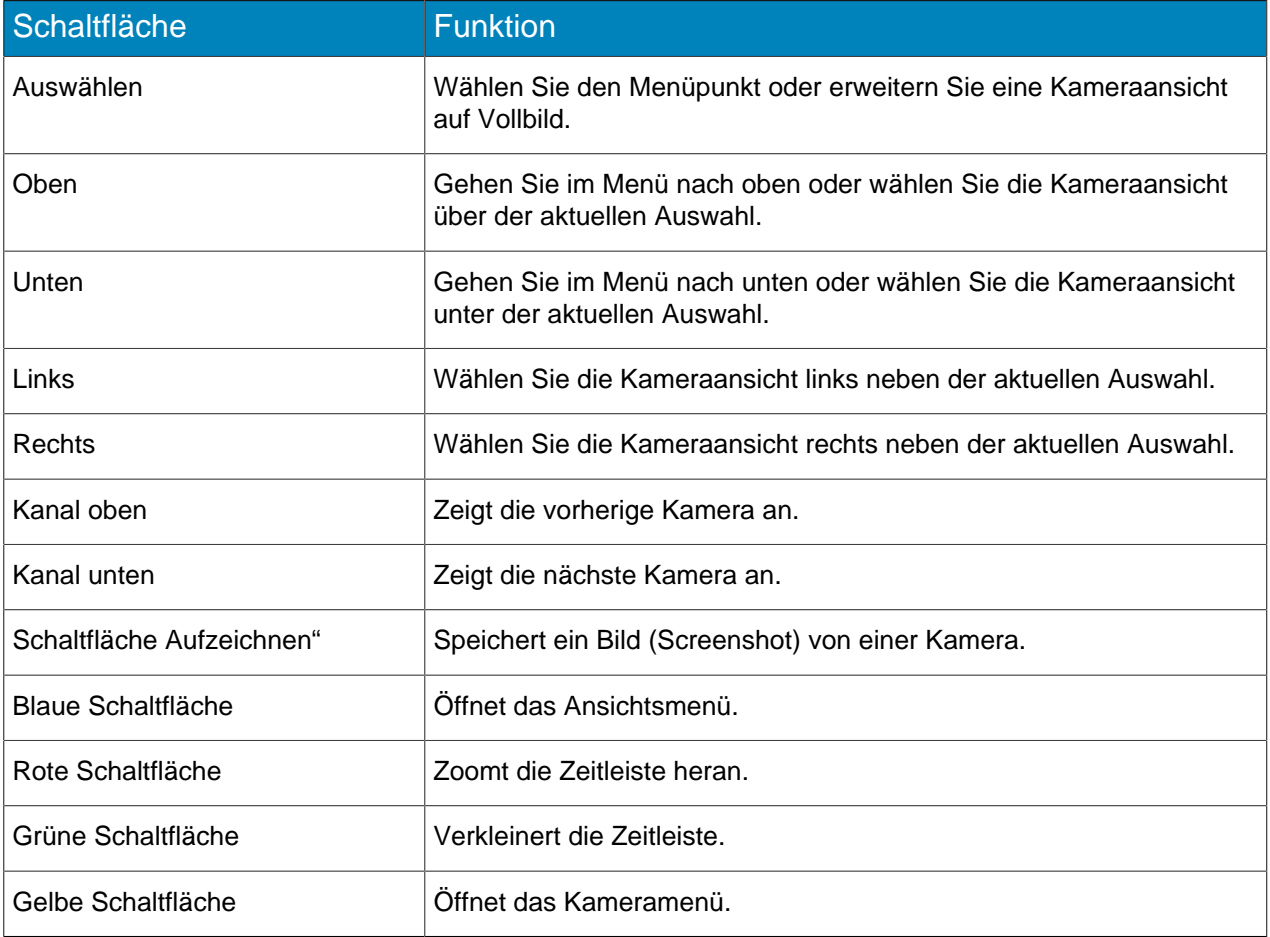

### Wiedergabe

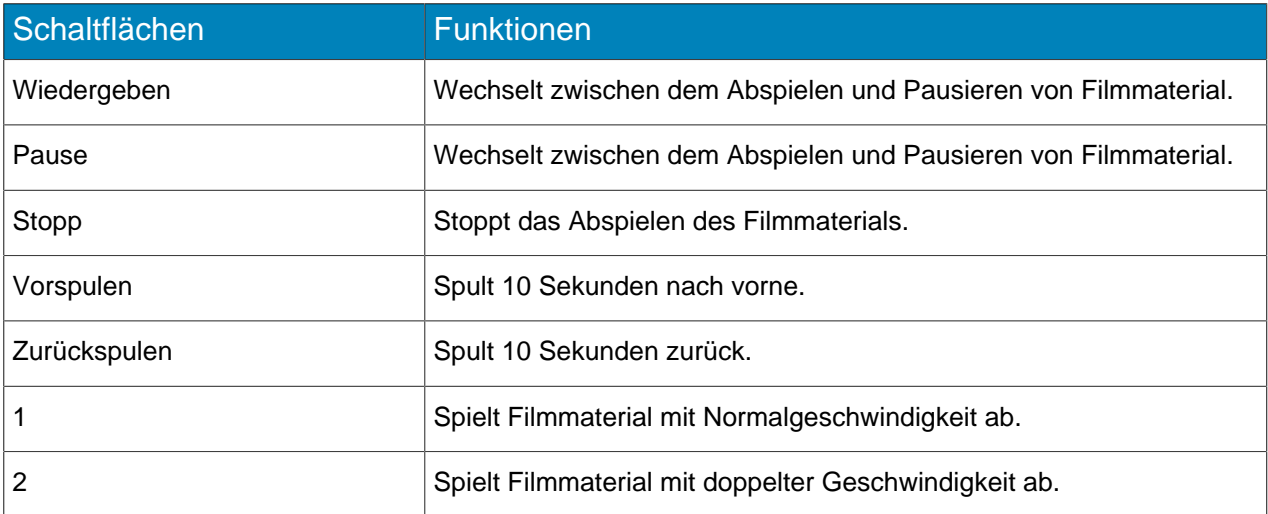

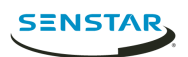

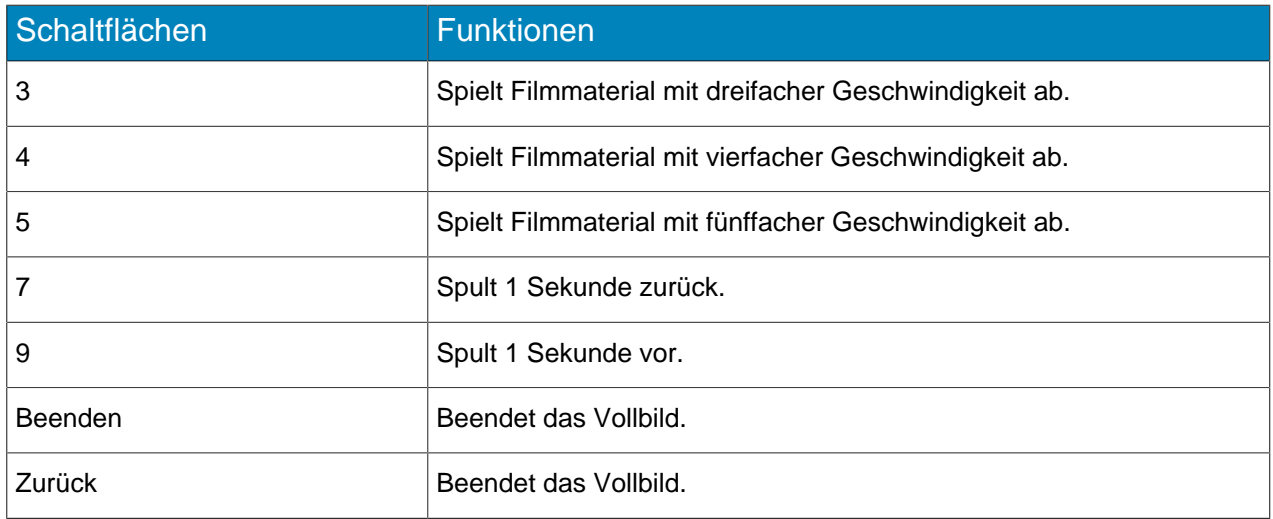

#### PTZ-Kameras

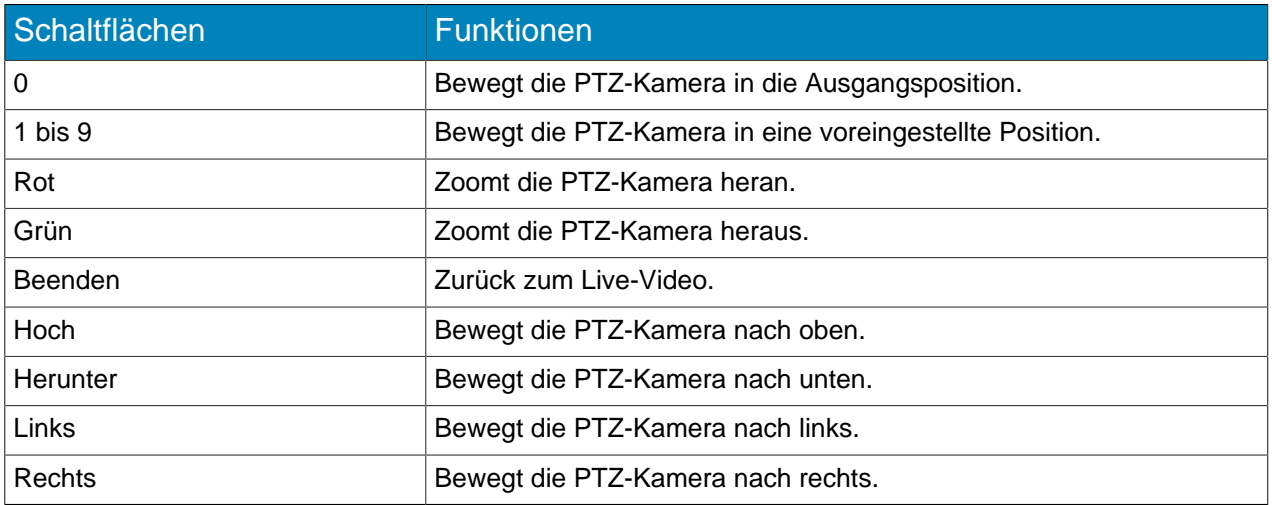

#### <span id="page-21-0"></span>Speichern eines Bilds von einer Kamera

Sie können im Thin Clientnative interface ein Bild von einer Kamera speichern.

Der Thin Client speichert Bilder unter dem Pfad, den Sie im Abschnitt "Network-Attached-Storage" auf der Seite "Einstellungen" festgelegt haben.

- 1. Tippen Sie im Thin Clientnative interface auf ein Videofenster.
- 2. Tippen Sie auf das Bildsymbol.
- 3. Tippen Sie auf **Fertig**.

#### <span id="page-21-1"></span>Aktivieren des Joystick-Modus

Sie können einen Joystick verwenden, um mit Thin Clientnative interface PTZ-Kameras zu steuern.

Um eine PTZ-Kamera zu steuern muss Thin Client über den direkten Verbindungsmodus mit der Kamera verbunden werden.

- 1. Wählen Sie die PTZ-Kamera im Thin Clientnative interface aus.
- 2. Erweitern Sie die PTZ-Kamera zur Vollbildansicht.
- 3. Klicken Sie auf dem Joystick eine Taste, um den Joystick-Modus zu aktivieren.

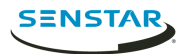

Um den Joystick-Modus zu verlassen, klicken Sie auf eine Schaltfläche.

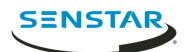

# <span id="page-23-0"></span>**Suchwerkzeug**

### <span id="page-23-1"></span>Löschen des Aktualisierungspfads

Sie können mithilfe von Thin Client Locator tool nicht mehr benötigte Dateien von Thin Client-Geräten löschen.

Manchmal verbrauchen von zuvor durchgeführten Firmware-Updates verbliebene Dateien zu viel Speicherplatz auf Thin Client-Geräten und verhindern nachfolgende Firmware-Updates.

- 1. Führen Sie den Thin Client Locator tool im selben Netzwerk aus, wie das Thin Client-Gerät.
- 2. Klicken Sie mit der rechten Maustaste auf das Thin Client-Gerät und anschließend auf **Aktualisierungspfad löschen**.
- 3. Geben Sie das Administrator-Kennwort für das Thin Client-Gerät ein und klicken Sie auf **Start**.

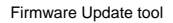

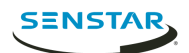

# <span id="page-24-0"></span>Firmware Update tool

Firmware Update tool kann neue Firmware auf Thin Client-Geräten im selben Netzwerk installieren.

Sie können Firmware Update tool zum gleichzeitigen Aktualisieren mehrerer Thin Client-Geräte oder zum Wiederherstellen einer bestimmte Firmware-Version auf einem Thin Client-Gerät verwenden. Um mehrere Geräte gleichzeitig zu aktualisieren, müssen alle Geräte das gleiche Administratorkennwort haben.

#### <span id="page-24-1"></span>Installieren von Firmware

- 1. Laden Sie die Firmware Update tool von herunter.
- 2. Doppelklicken Sie auf FirmwareTool.exe.
- 3. Schritt 1: Gehen Sie zum Feld Firmware-Datei auswählen, klicken Sie auf "Durchsuchen", navigieren Sie zur Firmware-Datei und klicken Sie auf **Öffnen**.
- 4. Geben Sie das Administrator-Kennwort für den Thin Client ein. Standardmäßig gibt es kein Kennwort für Thin Client-Geräte.
- 5. Klicken Sie auf **Prüfen**, um die Thin Client-Geräte Ihres Netzwerks zu identifizieren.
- 6. Wählen Sie das Thin Client-Gerät aus, auf das Sie die Firmware laden möchten.
- 7. Klicken Sie auf **Firmware aktualisieren**.

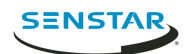

# <span id="page-25-0"></span>Thin Client Remote application

Der Thin ClientThin Client Remote application ermöglicht Benutzern die Verbindung über Mobilgeräte mit dem Thin Client.

Der Thin Client Remote application benötigt zur Verbindung mit dem Thin Client Mobile Bridge.

### <span id="page-25-1"></span>Erstellen einer Verbindung

Um Thin Client Remote application verwenden zu können, müssen Sie eine Verbindung mit einem Thin Client-Gerät herstellen.

- 1. Tippen Sie im Thin Client Remote application auf **Verbindungen**.
- 2. Tippen Sie auf das **+**-Symbol.
- 3. Führen Sie einen der folgenden Schritte aus:
	- Tippen Sie auf **Erkannte Thin Clients** und wählen Sie einen Thin Client aus der Liste aus.
	- Geben Sie Adresse und Port für den Thin Client ein.
- 4. Wählen Sie, ob diese Verbindung eine Standardverbindung ist. Der Thin Client Remote application verbindet sich automatisch mit der Standardverbindung, sobald er gestartet wird.
- 5. Geben Sie den Benutzernamen und das Kennwort für Thin Client ein.
- 6. Tippen Sie auf **Verbinden**.

#### <span id="page-25-2"></span>Schließen einer Verbindung

- 1. Tippen Sie auf **Verbindungen**.
- 2. Tippen Sie auf die zu schließende Verbindung.
- 3. Tippen Sie auf **Trennen**.

#### <span id="page-25-3"></span>Bearbeiten einer Verbindung

- 1. Tippen Sie im Thin Client Remote application auf **Verbindungen**.
- 2. Tippen Sie auf die Verbindung, die Sie bearbeiten möchten.
- 3. Tippen Sie auf **Trennen**.
- 4. Bearbeiten Sie die Verbindungseinstellungen.
- 5. Tippen Sie auf **Verbinden**.

#### <span id="page-25-4"></span>Löschen einer Verbindung

- 1. Tippen Sie auf **Verbindungen**.
- 2. Tippen Sie auf **Bearbeiten**.
- 3. Tippen Sie auf das Symbol **-** neben der Verbindung, die Sie löschen möchten.
- 4. Tippen Sie auf **Löschen**.
- 5. Tippen Sie auf **Fertig**.

### <span id="page-25-5"></span>Öffnen einer Verbindung

- 1. Tippen Sie auf **Verbindungen**.
- 2. Tippen Sie auf die zu öffnende Verbindung.
- 3. Tippen Sie auf **Verbinden**.

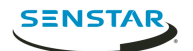

### <span id="page-26-0"></span>Erstellen einer Kameraansicht

Sie können den Thin Client Remote application verwenden, um eine Kameraansicht zu erstellen.

Sie müssen Administrator sein, um eine Kameraansicht erstellen zu können. Als Benutzer mit Lesezugriff können Sie keine Kameraansicht erstellen.

- 1. Tippen Sie im Thin Client Remote application auf die Schaltfläche **Ansicht auswählen**.
- 2. Wählen Sie die Ansicht aus.
- 3. Tippen Sie auf jedes Fenster und wählen Sie die Kamera aus.
- 4. Tippen Sie auf die Schaltfläche **...**.
- 5. Klicken Sie auf **Speichern unter**.
- 6. Geben Sie einen Kameranamen ein.
- 7. Tippen Sie auf **Speichern**.

#### <span id="page-26-1"></span>Auswählen einer Kameraansicht

- 1. Tippen Sie im Thin Client Remote application auf die Schaltfläche **Ansicht auswählen**.
- 2. Tippen Sie auf die Ansicht.

#### <span id="page-26-2"></span>Löschen einer Kameraansicht

Sie können mit Thin Client Remote application eine Kamera auswählen, um auf dem Thin Client eine Kameraansicht darzustellen.

- 1. Tippen Sie im Thin Client Remote application auf die Schaltfläche **...**.
- 2. Tippen Sie auf **Löschen**.
- 3. Tippen Sie auf die Schaltfläche **-** neben der Kameraansicht.
- 4. Tippen Sie auf **Löschen**.

#### <span id="page-26-3"></span>Auswählen einer Sequenz

Sie können mit Thin Client Remote application eine Kamera auswählen, um im Thin Client eine Kameraansicht anzuzeigen.

Sie müssen Administrator sein, um eine Sequenz auswählen und am Thin Client-Gerät anzeigen zu können. Als Benutzer mit Lesezugriff können Sie keine Sequenz auswählen.

- 1. Tippen Sie im Thin Client Remote application auf die Schaltfläche **Ansicht auswählen**.
- 2. Tippen Sie auf das Kamerafenster.
- 3. Tippen Sie auf die Registerkarte **Sequenzen**.
- 4. Tippen Sie auf eine Sequenz.

#### <span id="page-26-4"></span>Auswählen einer digitalen Signatur

Sie können mit Thin Client Remote application eine Videodatei auswählen, die mit dem Thin Client in einer Kameraansicht angezeigt wird.

- 1. Tippen Sie im Thin Client Remote application auf die Schaltfläche **Ansicht auswählen**.
- 2. Tippen Sie auf das Kamerafenster.
- 3. Tippen Sie auf die Registerkarte **Digitale Signatur**.
- 4. Tippen Sie auf eine Datei.

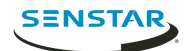

### <span id="page-27-0"></span>Konfigurieren des Thin Client

Sie können den Thin Client Remote application verwenden, um die Verbindungen des Thin Client-Geräts zu konfigurieren.

Sie müssen Administrator sein, um das Thin Client-Gerät konfigurieren zu können. Als Benutzer mit Lesezugriff können Sie nicht auf die Einstellungen zugreifen.

- 1. Tippen Sie im Thin Client Remote application auf **Einstellungen**.
- 2. Im Fenster **Über**,
- 3. Im Fenster **Netzwerkeinstellungen** stellen Sie die Parameter ein
- 4. Im Fenster **Sicherheit** legen Sie das Kennwort für den Thin Client fest.
- 5. Im Fenster **Videoquelle** stellen Sie die Verbindungsart des Thin Client mit den Kameras ein.
- 6. Im Fenster **Optionen anzeigen**
- 7. Im Fenster **Serverzeit**
- 8. Im Fenster **Verwaltung**
- 9. Im Fenster **Wartung**
- 10. Klicken Sie auf **Speichern**.

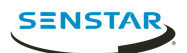

# <span id="page-28-0"></span>Rechtliche Hinweise

Copyright © 2018 Senstar Corporation und/oder Lizenzgeber. Alle Rechte vorbehalten.

Dieses Material dient ausschließlich zu Informationszwecken. Senstar übernimmt für die Informationen in diesem Dokument weder ausdrückliche noch stillschweigende oder gesetzliche Garantien.

Der Benutzer ist für die Einhaltung sämtlicher Urheberrechte selbst verantwortlich. Ohne die im Copyright festgelegten Rechte einzuschränken, darf kein Teil dieses Dokuments für Zwecke jeglicher Art vervielfältigt, gespeichert, in ein Datenabfragesystem importiert oder übertragen werden, unabhängig davon, auf welche Art und Weise oder mit welchen Mitteln dies geschieht (elektronisch, mechanisch, durch Fotokopieren, Aufzeichnen oder auf andere Weise). Erforderlich hierfür ist stets die ausdrückliche schriftliche Genehmigung von Senstar Corporation

Senstar kann Patente oder anhängige Patentanmeldungen, Marken, Urheberrechte oder andere geistige Eigentumsrechte in Bezug auf den Inhalt dieses Dokuments besitzen. Mit der Bereitstellung dieses Dokuments sind keinerlei Lizenzrechte für diese Patente, Marken, Urheberrechte oder andere geistige Eigentumsrechte verbunden, außer wenn eine ausdrückliche schriftliche Lizenzvereinbarung mit Senstar vorliegt.

Teile dieser Software basieren teilweise auf der Arbeit der Independent JPEG Group.

Alle anderen Marken sind Eigentum ihrer jeweiligen Inhaber.